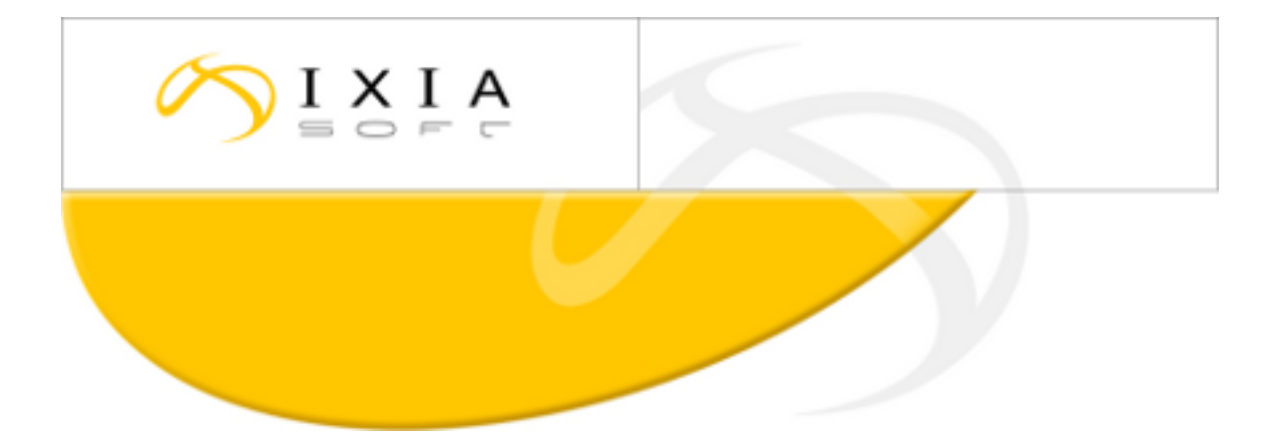

# **DITA CMS Release 3.4: Detailed Release Notes**

build; therefore, the build number on these release notes may not correspond exactly to the number of the build that you received.

This document may apply to more than one For DITA CMS Version 3.4 Build 82 and up, 2013-11-08

## **Contents**

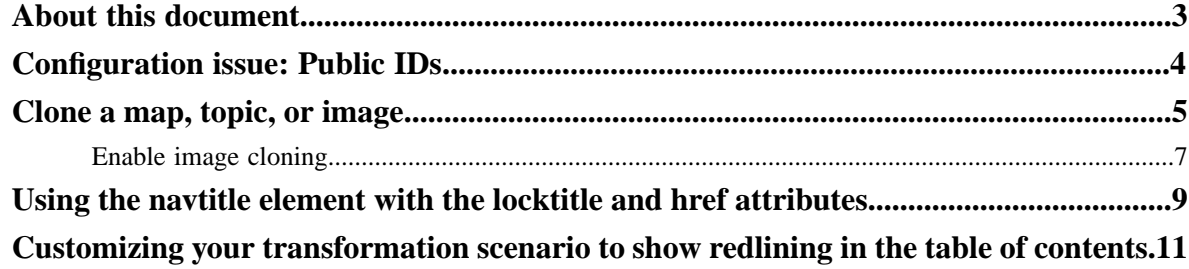

## <span id="page-2-0"></span>**About this document**

This document describes the new features and bug fixes introduced in this build of DITA CMS Release 3.4.

### <span id="page-3-0"></span>**Configuration issue: Public IDs**

The public ID for the taxonomy settings DTD may not be configured correctly in some deployments.

To check your configuration:

- **1.** Open the TEXTML Administration view.
- **2.** Connect to a server and to the docbase to manage.
- **3.** Expand the docbase's Repository node and browse to /system/catalogs to locate the **catalog-cms-system.xml** file.
- **4.** Open the file in an XML editor.
- **5.** Look for the public ID for the taxonomySettings.dtd.

```
For example:
<public publicId="-//ixiasoft.com//cms//config//taxonomySettings" 
uri="taxonomySettings.dtd" />
```
The expression taxonomySettings **must** be written as follows:

taxonomySettings

That is, it must be all lowercase, with an uppercase **S** for **S**ettings. For example, the following code is wrong:

**WRONG!:** <public publicId="-//ixiasoft.com//cms//config//**taxonomysettings**" uri="taxonomySettings.dtd" />

- **6.** If taxonomySettings is not written correctly, right-click **catalog-cms-system.xml** in the TEXTML Administration and select **Check Out** from the menu.
- **7.** Fix the issue.
- **8.** Save, close, and check in the **catalog-cms-system.xml** file.

### <span id="page-4-0"></span>**Clone a map, topic, or image**

The **Clone** command creates maps, topics, and images from existing ones.

#### **Prerequisites:**

- The map, topic, or image must be unlocked.
- You must have the required access rights. See your CMS administrator for more information.

*Cloning* creates a copy of a map, topic, or image with a new ID. Topics can be cloned to create a copy of a topic as a starting point for developing a similar—but not identical—topic for use in a separate map. Similarly, maps can be cloned to serve as a starting point for creating a document that will share many of the same topics as the original map. Images can be cloned when you want to create a similar image but you need to keep the original one. The Clone command is available from all DITA CMS views.

When cloning a map, topic, or image, the following options are available only if the containing map is locked and opened in the DITA Map view:

- **Replace original component**: The cloned map, topic, or image is created and added to the containing map; the original map, topic, or image is removed from the map but is not deleted. All external cross references that point to the original map, topic, or image are kept as is; they are not updated to point to the cloned map, topic, or image. Internal cross references (from point A to point B in the original topic) are updated in the cloned topic.
- **Append to parent**: The cloned map, topic, or image is added to the containing map. When you select this option, the **Replace original component** option is disabled.
- **Use same ID**: The clone is created with a new filename, but the ID of the original map, topic, or image is used in the clone. This option can be useful if you want to keep track of clones.
- **1.** Search to locate the map, topic, or image to clone.
- **2.** Right-click the map, topic, or image and select **Clone**.
	- **Tip:** If the **Clone** option is not selectable, your map, topic, or image may be locked. Right-click the map, Ú topic, or image and select **Release**, then try again.

The **Clone** window appears:

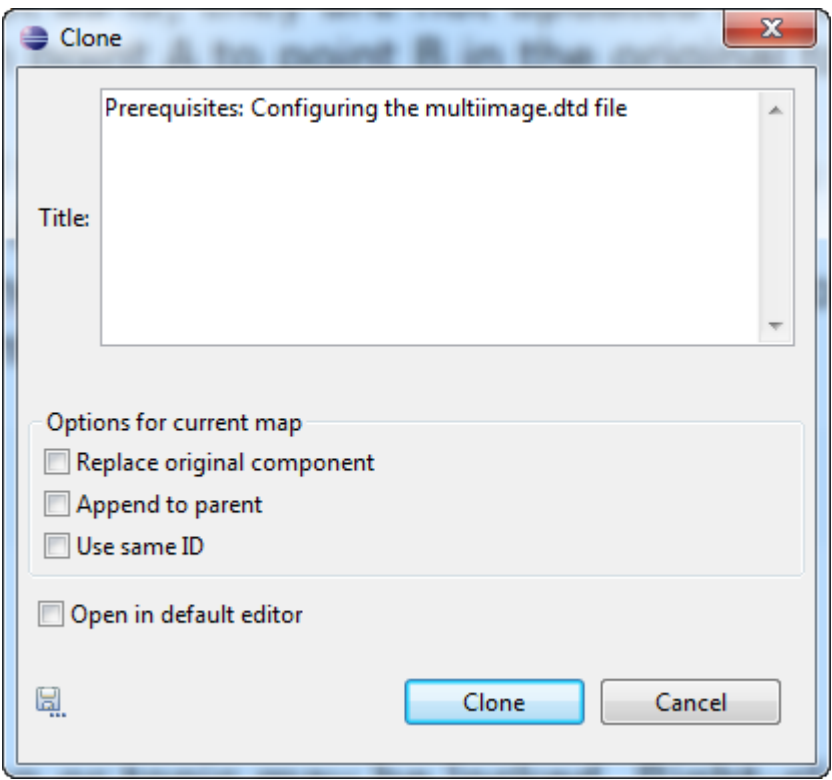

#### **Figure 1: Cloning a topic**

- **Tip:** If you want to select one of the **Options for current map** but they are greyed out, the containing map Ú is not locked. The containing map must be locked and opened in the DITA Map view. Open the map in the DITA Map view, right-click the map that contains the map, topic, or image, select **Lock**, and try again.
- **3.** Beside **Title**, enter a name for the map, topic, or image.
	- **Note:** By default, the original map, topic, or image title is provided beside **Title**, with the prefix "cloned". Œ The cloned map, topic, or image can have the same title as the original and it will still be distinct, since it will have a different filename. Use your judgment as to whether the cloned map, topic, or image should have the same title or whether a different title is more appropriate. For example, a cloned topic that covers a procedure for a different OS might have the same title with changes to certain steps; a cloned topic that is being used as a starting point for a different procedure would have a different title and different steps.
- **4.** To replace the original map, topic, or image with the clone, select **Replace original component**. The cloned map, topic, or image is created and added to the containing map; the original map, topic, or image is removed from the map but is not deleted.
- **5.** To add the clone to the map displayed in **DITA Map** view, select **Append to current map**.

**Note:** This option is not available if you selected **Replace original component** c÷

**6.** To use the ID of the original map, topic, or image in the clone, select **Use same ID**. The clone is created with a new, unique filename, but the ID of the original map, topic, or image is used in the clone.

œ

**Note:** This option is not available if you selected **Append to current map**.

- **7.** To have the map, topic, or image open in your DITA CMS workspace immediately once it is created, select **Open in default editor**.
- **8.** Click **Clone**.

The cloned map, topic, or image is created with a unique filename and is added to the repository.

- **9.** If you selected **Open in default editor** (Step 7), you may now make changes to the map, topic, or image as required.
- **10.** If you selected **Append to current map** (Step 6), drag the new topic to the required position in the map.

### <span id="page-6-0"></span>**Enable image cloning**

To enable image cloning:

- **1.** Open the TEXTML Administration view.
- **2.** Connect to a server and to the docbase to manage.
- **3.** Expand the docbase's Repository node and browse to /system/conf to locate the **accessrights.xml** file.
- **4.** Right-click **accessrights.xml** and select **Check Out** from the menu.
- **5.** Open the file in an XML editor.
- **6.** Locate the Clone action, which is inside a <method> element.

For example:

<method name="Clone" type="front-end">

By default, the Clone action contains permissions for cloning topics and maps. These permissions are defined in <condition> elements. For example, the following code shows that Authors and Information Architects can clone topics that are in the Authoring cycle:

```
<conditionset operator="any">
    <condition>
    <!-- Object on which action is taken -->
       <current>
         <type name="topic">
             <statuses>
                <status>Authoring:*</status>
             </statuses>
          </type>
       </current>
       <!-- Action user must be in this list -->
       <users>
           <roles>
              <role name="Information Architect"/>
              <role name="Author"/>
           </roles>
       </users>
    </condition>
 ...
```
**7.** To enable image cloning, add a new <condition> element inside the <conditionset> element for Clone by copying the text below:

```
<condition>
    <current>
       <type name="Image">
           <statuses>
              <status>Authoring:*</status>
           </statuses>
       </type>
    </current>
   \langleusers\rangle <roles>
           <role name="Author"/>
           <role name="Information Architect"/>
       </roles>
```
## ditacn

```
 </users>
</condition>
```
**8.** In the <statuses> element, specify the statuses during which cloning images is allowed. For example, the code above specifies that images can be cloned in all statuses of the Authoring cycle (Authoring:\*).

**Note:** These statuses must match statuses available in your workflow.  $\mathbf{r}$ 

**9.** In the <users>/<roles> element, specify the user roles that are allowed to clone images.

For example, the code above specifies that images can be cloned by Authors and Information Architects.

**Note:** These roles must match roles already configured in your deployment. Ú

**10.** Save, close, and check in the **accessrights.xml** file.

### <span id="page-8-0"></span>**Using the navtitle element with the locktitle and href attributes**

In previous releases, the DITA CMS always displayed the title of the referenced topic in the Map view, even when a <navtitle> was specified and the locktitle attribute was set to "yes". This behavior did not correspond with the DITA 1.2 Specification.

As of this release, this issue has been fixed and the Map view displays the topic titles according to the DITA 1.2 Specification. For more information, see:

- <navtitle> element: *<http://docs.oasis-open.org/dita/v1.2/os/spec/langref/navtitle.html>*
- locktitle attribute: *<http://docs.oasis-open.org/dita/v1.2/os/spec/common/topicref-atts.html>*

For example, consider the following map:

```
<?xml version="1.0" encoding="UTF-8"?>
<!DOCTYPE map PUBLIC "-//IXIA//DTD IXIA DITA Map//EN" 
"../../system/dtd/ixia/IxiaMap.dtd">
<map id="lar1383859055407" xml:lang="eng">
     <title>My Map</title>
  <topicref href="lar1383850302167.xml" locktitle="yes">
  <topicmeta><navtitle>my navtitle</navtitle>
  </topicmeta>
 </topicref>
</map>
```
Since the locktitle attribute is set to "yes" and a <navtitle> element is specified, the topic title displayed in the Map view will be the content of the  $\langle$ navtitle $\rangle$  element (i.e., "my navtitle"), as shown below:

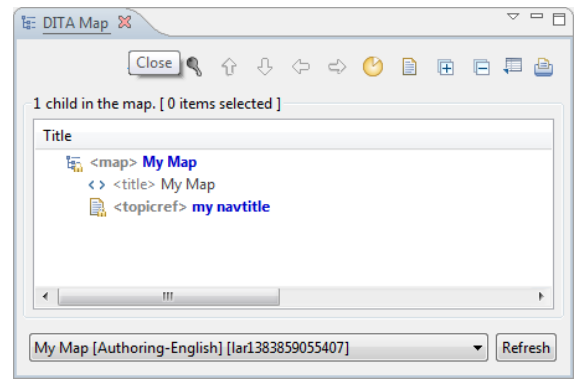

Now consider the following code:

```
<?xml version="1.0" encoding="UTF-8"?>
<!DOCTYPE map PUBLIC "-//IXIA//DTD IXIA DITA Map//EN" 
"../../system/dtd/ixia/IxiaMap.dtd">
<map id="lar1383859055407" xml:lang="eng">
     <title>My Map</title>
 <topicref href="lar1383850302167.xml" locktitle="no">
  <topicmeta><navtitle>my navtitle</navtitle>
  </topicmeta>
 </topicref>
</map>
```
Since the locktitle attribute is set to no, the topic title displayed in the Map view will be the title defined in the referenced topic (even if the <navtitle> element is specified), as shown below:

# ditacn

**10** | | Using the navtitle element with the locktitle and href attributes

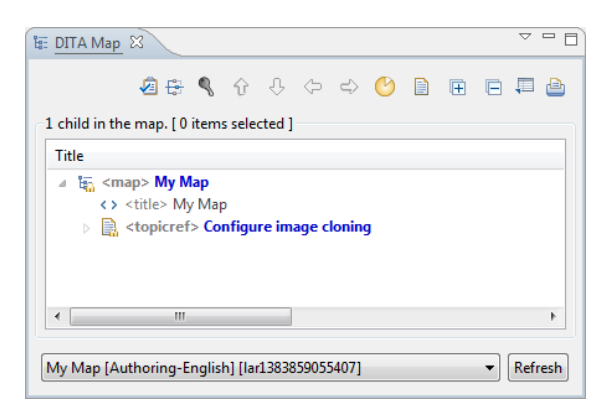

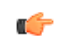

Note: As of DITA 1.2, using the <navtitle> element of the <topicref>/<topicmeta> element is preferred over the navtitle attribute of the <topicref>. As such, the DITA CMS ignores the navtitle attribute when used with the locktitle="yes" attribute.

### <span id="page-10-0"></span>**Customizing your transformation scenario to show redlining in the table of contents**

In previous releases, the Redline feature did not highlight topics that were added to or removed from a map. New and deleted topics can now be highlighted with a change bar in the table of contents.

The DITA CMS Redline feature uses the DeltaXML DITA Compare product to highlight changes between two DITA files. The output of this product is a DITA document that uses the rev and status attributes to identify the changes in the documentation. For example, the following code shows the output of a comparison between two DITA maps:

```
<?xml version="1.0" encoding="UTF-8"?>
<!DOCTYPE ixiamap PUBLIC "-//IXIA//DTD IXIA DITA Map//EN" 
         "../../system/dtd/ixia/IxiaMap.dtd">
<ixiamap id="mymap" xml:lang="en_US"> 
    <title>Product A Installation Guide</title>
    <enhancedtopicmeta/> 
    <topicref href="topic1.xml" rev="deltaxml-changed" status="changed"/> 
    <topicref href="topic2.xml" rev="deltaxml-add" status="new"/> 
    <topicref href="topic3.xml" rev="deltaxml-delete" status="deleted"/> 
    <topicref href="topic4.xml" rev="deltaxml-unchanged" status="unchanged"/> 
</ixiamap>
```
Ú

**Note:** For more information about DeltaXML DITA Compare, see the following URL: *<http://docs.deltaxml.com/dita/current/docs/user-guide.html#dita-markup>*

You need to customize the TOC.xsl file in your transformation scenarios so that your output format displays the revision changes in the table of contents. A detailed customization example will be provided in an upcoming release of the *Installing and Configuring the Output Generator* document. In the meantime, you can find information on customizing the table of contents for the DITA Open Toolkit in the following manual:

• *DITA for Print: A DITA Open Toolkit Workbook* (available at *<http://xmlpress.net/publications/dita/dita-for-print/>*)

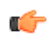

**Important:** The Redline ditaval file provided by the DITA CMS (i.e., redline.ditaval) does not apply to the styling of the table of contents.

# dıtacm

## **Index**

### **C**

Clone [5](#page-4-0) Maps, topics, and images [5](#page-4-0)

### **I**

Image [5](#page-4-0) Cloning [5](#page-4-0)

### **M**

Map [5](#page-4-0) Cloning [5](#page-4-0)

### **T**

Topic [5](#page-4-0) Cloning [5](#page-4-0)